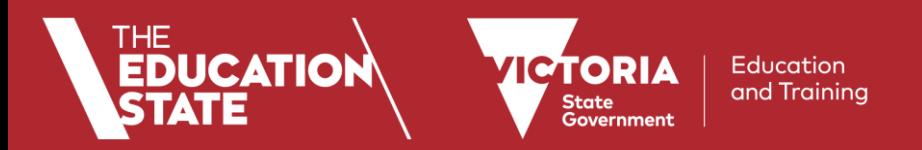

1

### **Managing your identity for the first time – the 'First Use' process**

### **Welcome to My Account**

Welcome to eduPass eduPass is your pass to the secure applications and online servi

It enables you to:

Continue

- set up and manage your secret questions and answers; and
- set up and manage your password

1. Access [https://edupassmyaccount.education.vic.gov.au](https://edupassmyaccount.education.vic.gov.au/) from your web browser and login with your EDU001 computer account

When accessing eduPass My Account for the first time you will need to register for self-service password reset (SSRP), accept the Department's Terms of Service for using its computing resources and change your password.

### 2. Click the Continue to begin 'first use' process

## **Register for Self Service Password Reset**

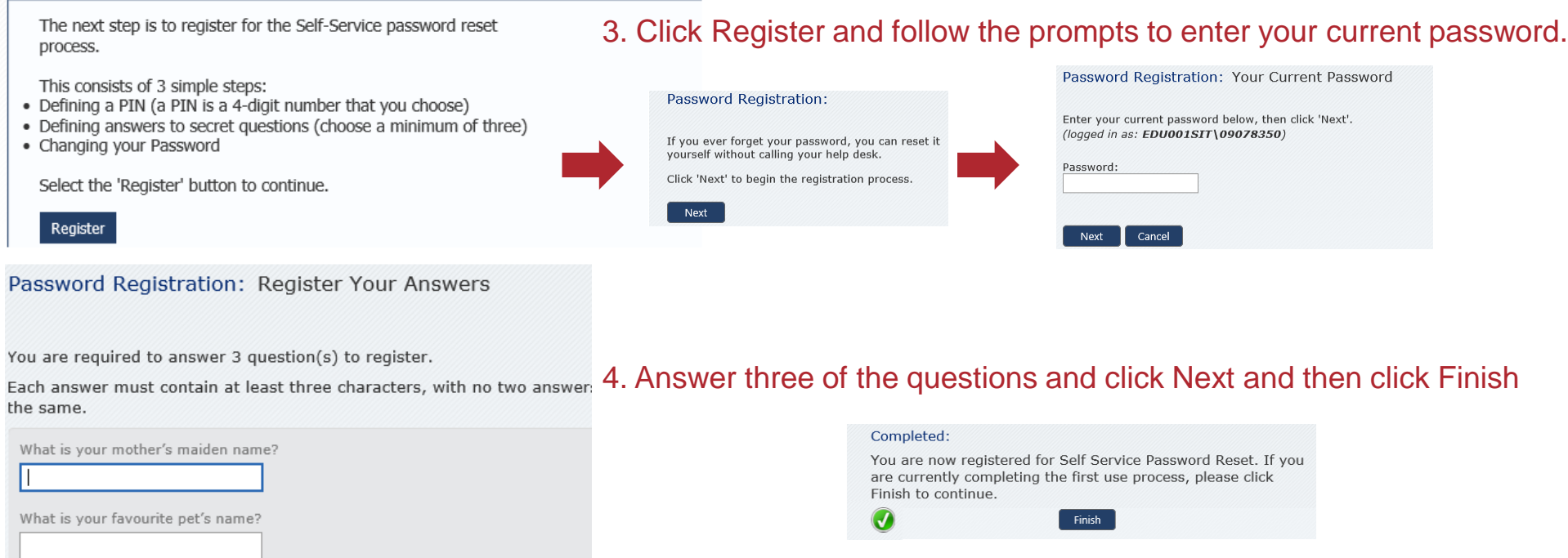

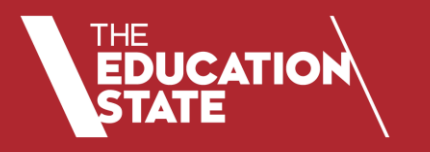

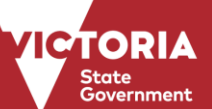

• At least one lowercase letter • At least one uppercase letter

• X At least one special character

• At least one number

 $\cdot$  X Length

### **Change My Password**

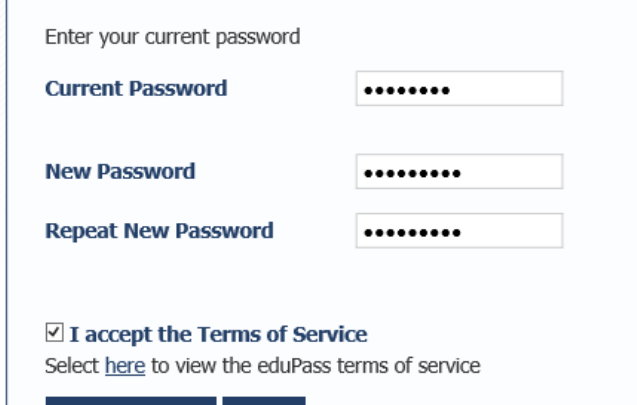

Change Password Cancel

### 5. Enter your existing and new password, accept Terms of Service and click Change Password Your password contains:

A password helper will guide you to select a password that meets the Department's password complexity requirements.

# **Registration Successful**

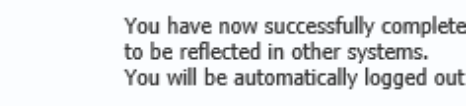

### **Managing your identity after you've completed first use**

#### **Profile**

**Self Service** Registration  $-$ 

**Update Your** 

Sign out

#### **Terms of Service Welcome to My Account**

Welcome to eduPass eduPass is your pass to the secure applications and onlin **Secret Questions** 

It enables you to: **Change Password** 

- set up and manage your secret questions and answers - set up and manage your password

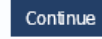

1. Access [https://edupassmyaccount.education.vic.gov.au](https://edupassmyaccount.education.vic.gov.au/) from your web browser and login with your EDU001 computer account

Now that you have completed first use you can:

- 1. View your profile for information about your identity
- 2. Re-register your secret questions and answers for self-service password reset
- 3. Change your password.